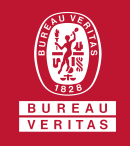

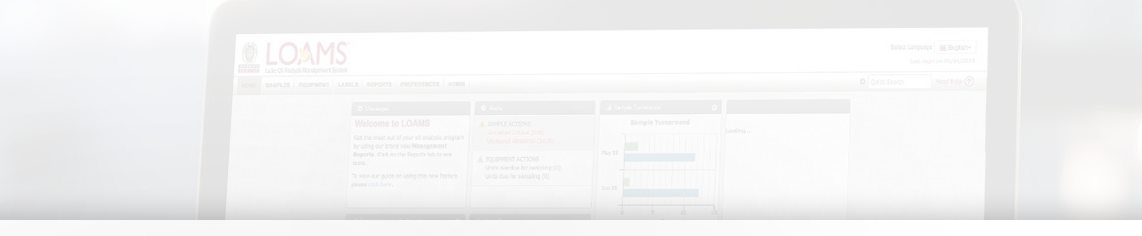

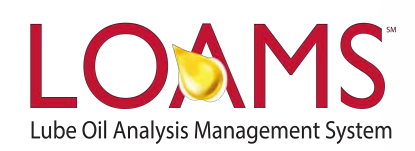

# **Quick Start Guide**

Deleting Mobile Equipment Units

#### O Objectives:

- **1** Access the browse tree in the equipment tab
- **2** Review your mobile equipment units
- **3** Learn how to delete mobile equipment units in 3 easy steps

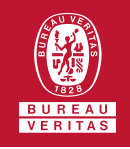

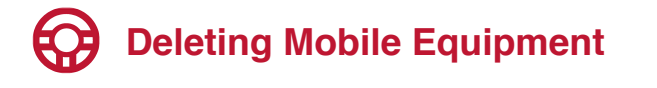

The equipment tab allows you to  $\overline{O}$ to quickly access and manage your equipment. In this quick start guide, you'll learn how to easily:

 $\checkmark$  Delete mobile equipment units

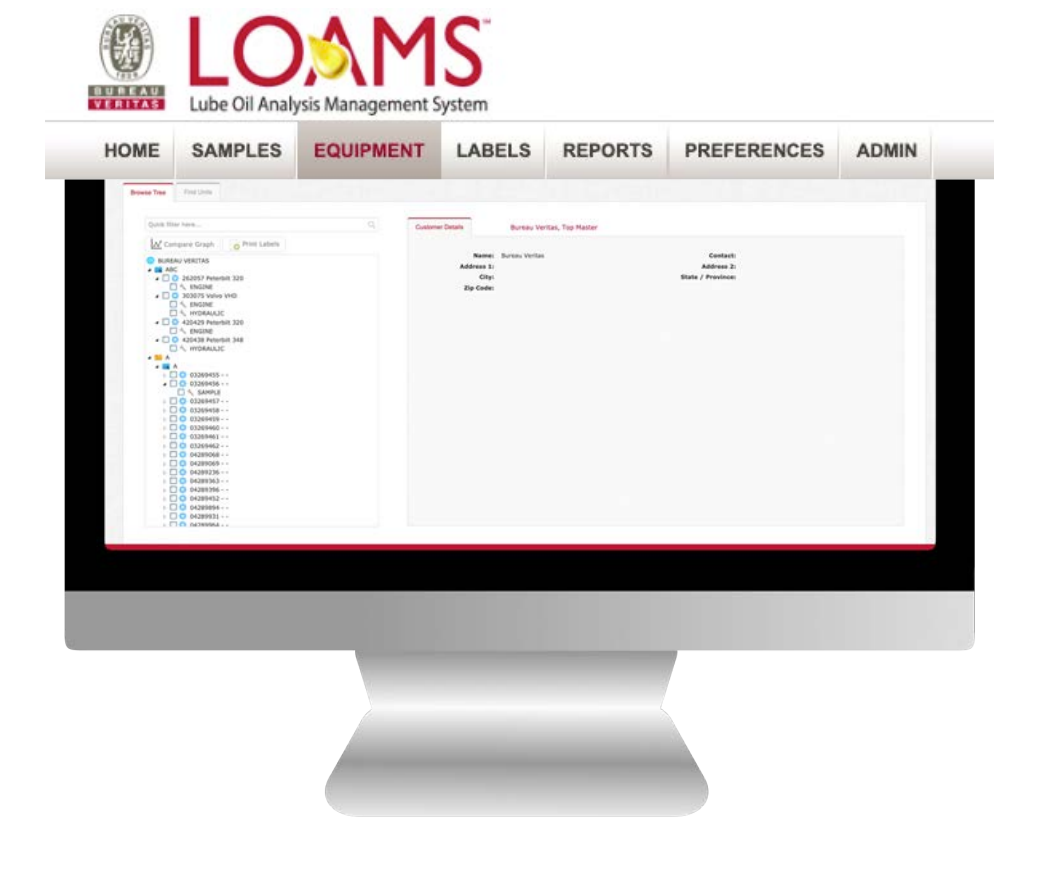

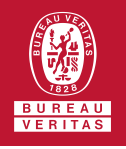

## **Deleting Mobile Equipment**

1 The first step begins by making a click on the equipment tab to open the equipment page. Inside the browse tree tab, click on the worksites folder **to** view your equipment unit list.

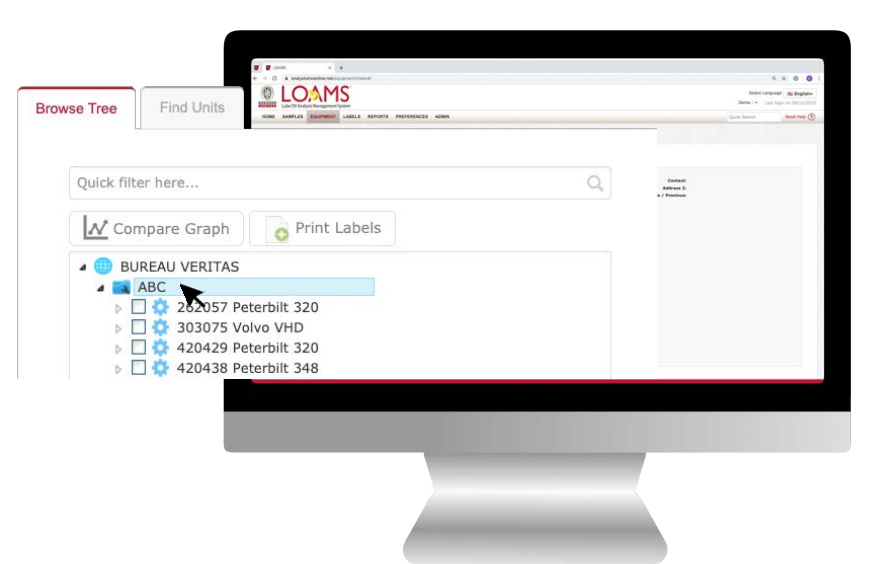

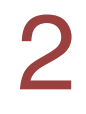

After clicking the worksites folder, you'll see the components details, unit list and summary tabs. Click on the unit list, find the unit you plan to delete and select the checkbox that corresponds to the unit ID. After selecting the check box, click the delete unit button. This action will open the delete unit window.

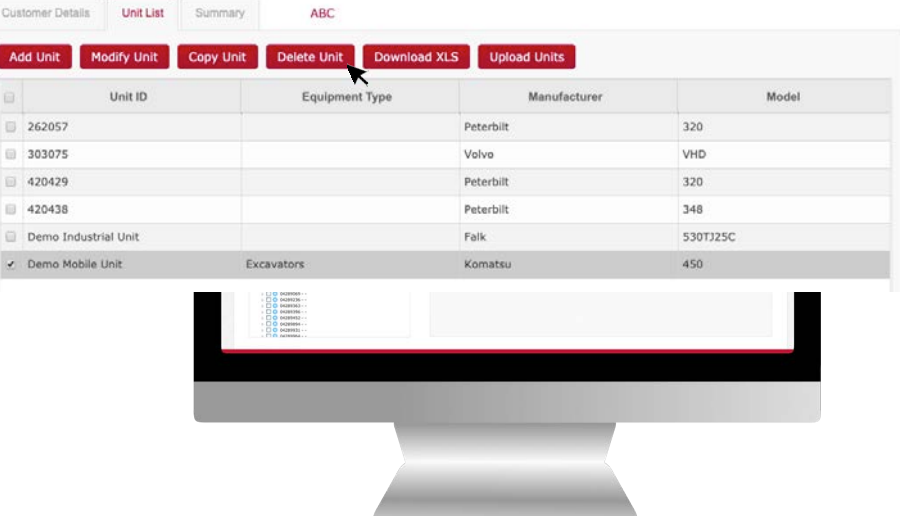

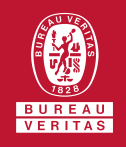

## **Deleting Mobile Equipment**

In the delete unit window, select the delete unit button to permanently delete your selected unit(s).You have successfully deleted your mobile equipment unit(s). The deleted unit will no longer appear under your unit list or in the equipment hierarchy. 3

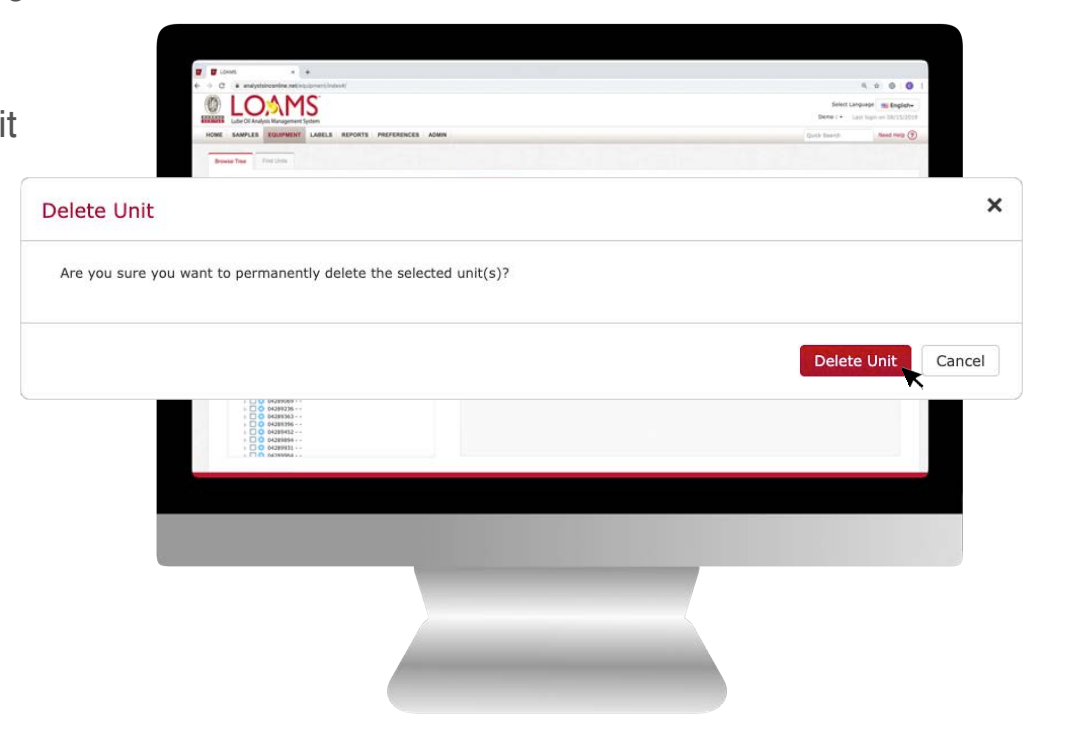

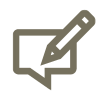

Please note, deleting units will permanently remove information from LOAMS. Deleted units and unit data cannot be restored.

#### LOAMS - The Lube Oil Analysis Management System

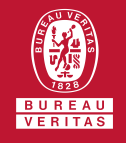

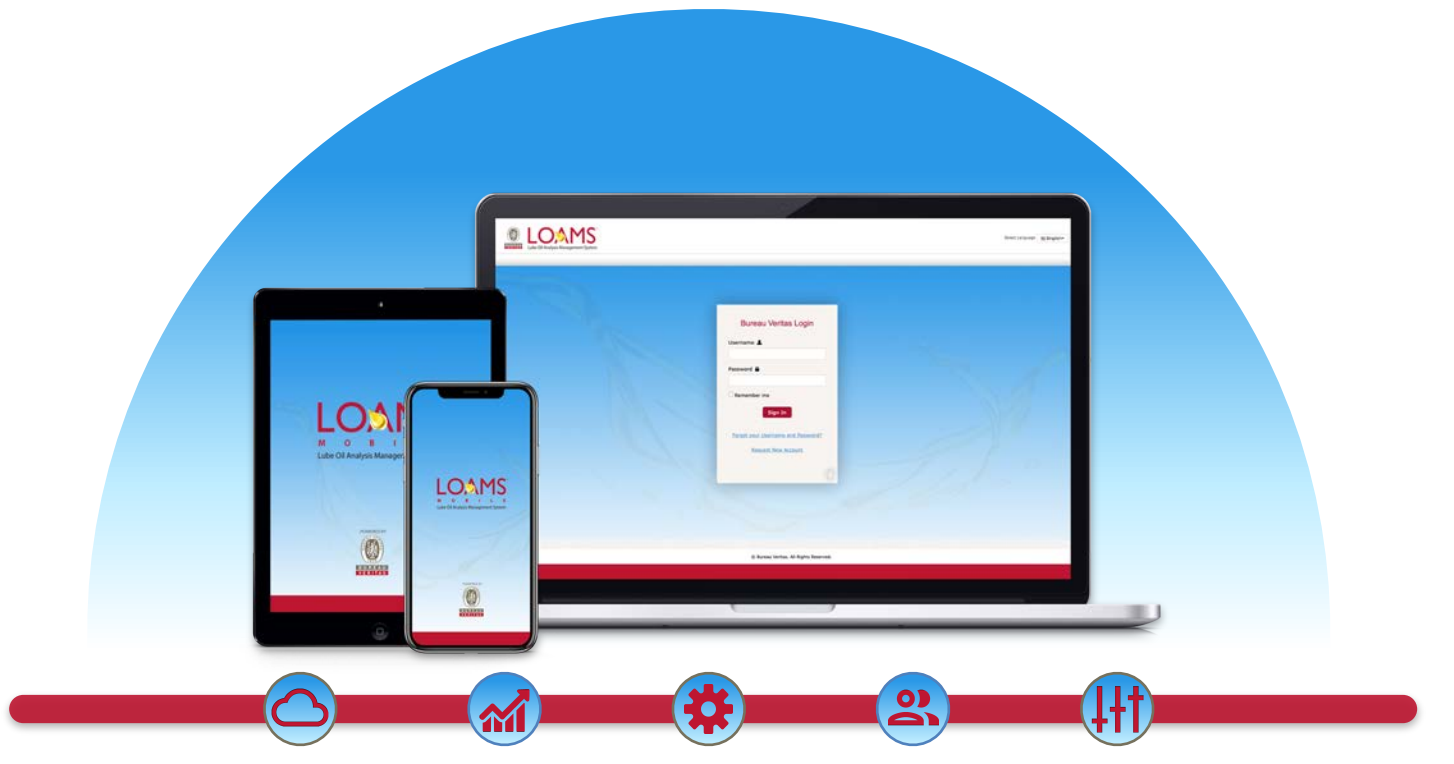

LOAMS — The Lube Oil Analysis Management System — by Bureau Veritas gives you access to real-time oil analysis data from your computer, tablet or mobile device. LOAMS is:

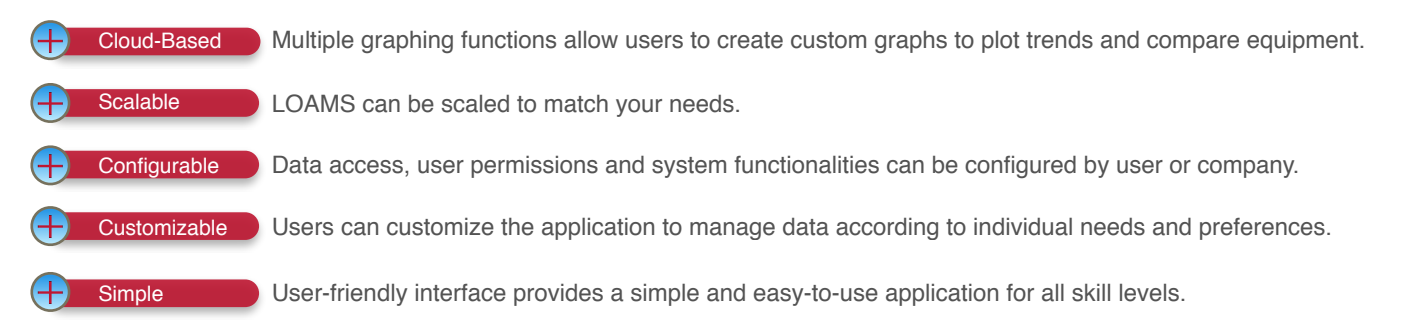

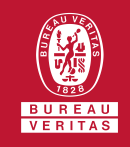

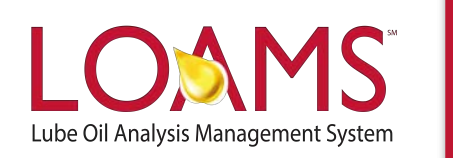

### **LOAMS SUPPORT DESK**

**Phone:** 1.800.655.4473 **Email:** [LOAMS@us.bureauveritas.com](mailto:LOAMS@us.bureauveritas.com)

LOAMS Platform | LOAMS Resource Center Download the LOAMS Mobile App today